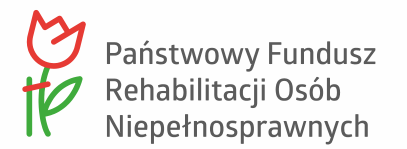

# **Instrukcja rejestracji certyfikatu kwalifikowanego i podpisywania dokumentów w SODiR On-Line**

**Wersja 5.4 20.10.2023**

# **Spis treści**

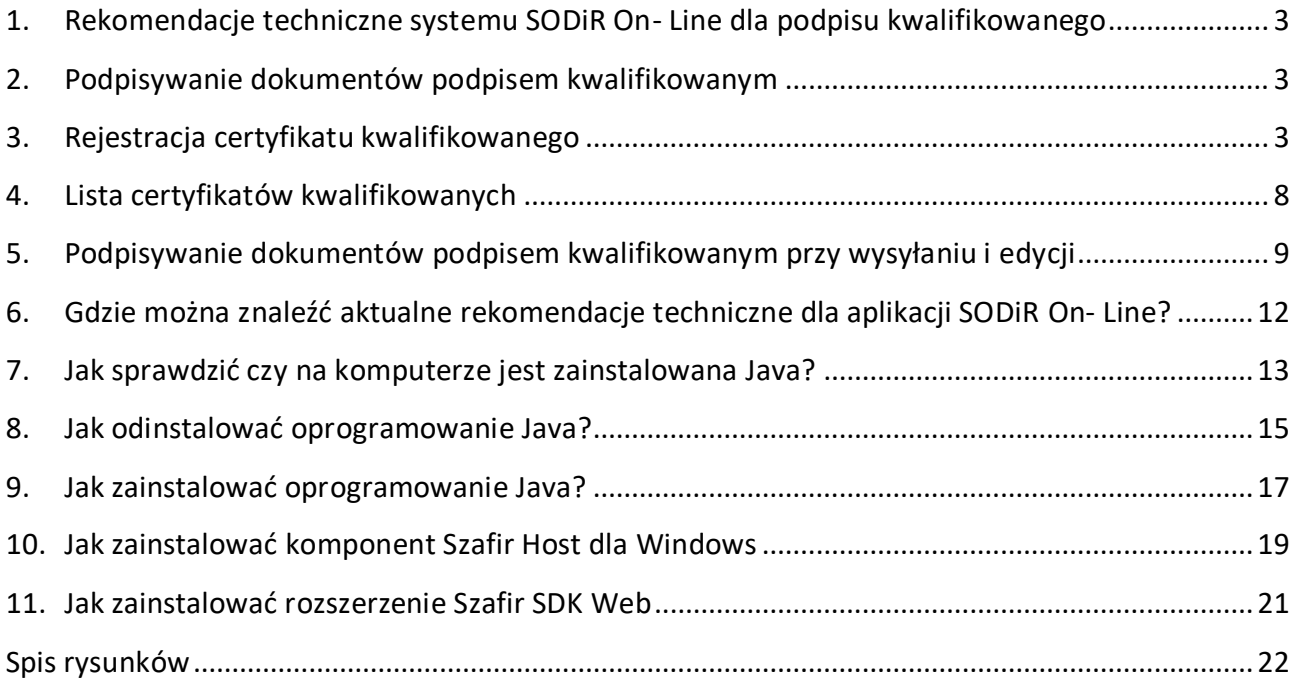

## <span id="page-2-0"></span>**1. Rekomendacje techniczne systemu SODiR On- Line dla podpisu kwalifikowanego**

W aplikacji SODiR On- Line została zaimplementowana funkcjonalność umożliwiająca podpisywanie dokumentów podpisem kwalifikowanym. Funkcjonalność ta obsługiwana jest przez wymienione niżej popularne przeglądarki internetowe:

- Mozilla Firefox,
- Google Chrome,
- Opera,
- Microsoft Edge

(zaleca się ich aktualizację do aktualnej wersji).

Mechanizm podpisywania dokumentów podpisem kwalifikowanych, oprócz elementów sprzętowych (czytnik wraz z kartą lub klucz USB) wymaga zainstalowania w systemie:

- środowiska uruchomieniowego Java JRE,
- aplikacji Szafir Host,
- rozszerzenia Szafir SDK.

Rekomenduje się posiadanie aktualnej wersji Javy oraz aktualnych wersji aplikacji Szafir Host i rozszerzenia Szafir SDK do przeglądarki.

## <span id="page-2-1"></span>**2. Podpisywanie dokumentów podpisem kwalifikowanym**

System SODiR On- Line umożliwia autoryzowanie dokumentów podczas ich zapisywania i wysyłania za pomocą podpisu kwalifikowanego. Należy jednak pamiętać o tym, że mimo autoryzowania dokumentów podpisem kwalifikowanym, przed rozpoczęciem edycji dokumentów niezbędne jest wygenerowanie i wczytanie certyfikatu PFRON. Brak wczytanego certyfikatu PFRON podczas pracy w Systemie SODiR On- Line jest sygnalizowany komunikatem o błędzie (Rysunek 1). Operacja generowania i używania certyfikatu PFRON została opisana w Instrukcji generowania certyfikatu PFRON i podpisywania dokumentów w SODiR On-Line.

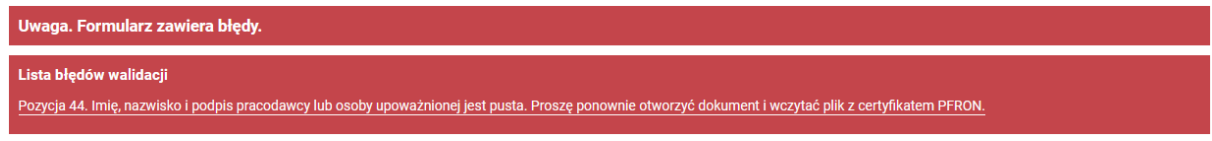

<span id="page-2-3"></span><span id="page-2-2"></span>Rysunek 1 Komunikat błędu związanego z brakiem certyfikatu PFRON

## **3. Rejestracja certyfikatu kwalifikowanego**

Aby zarejestrować certyfikat kwalifikowany użytkownika, należy w aplikacji SODiR On-Line w module **Administracja** kliknąć na pozycji **Nowy certyfikat kwalifikowany.**

Spowoduje to wyświetlenie komunikatu o konieczności podłączenia czytnika i umieszczenia w nim karty kryptograficznej (Rysunek 2).

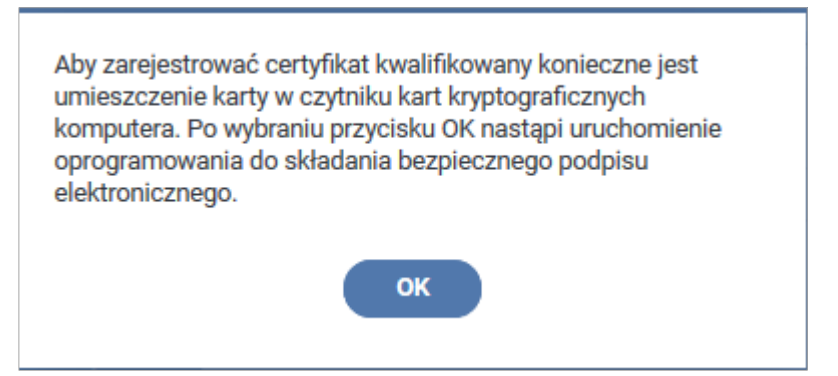

<span id="page-3-0"></span>Rysunek 2 Komunikat o konieczności umieszczenia karty w czytniku kart kryptograficznych

Następnie system sprawdza zainstalowane komponenty niezbędne do wykonania operacji rejestrowania certyfikatu. W przypadku ich braku wyświetlane są komunikaty.

Pierwszym składnikiem w procesie rejestracji certyfikatu, którego obecność w systemie jest sprawdzana, jest komponent rozszerzenia Szafir SDK Web. O jego braku system poinformuje użytkownika komunikatem (Rysunek 3).

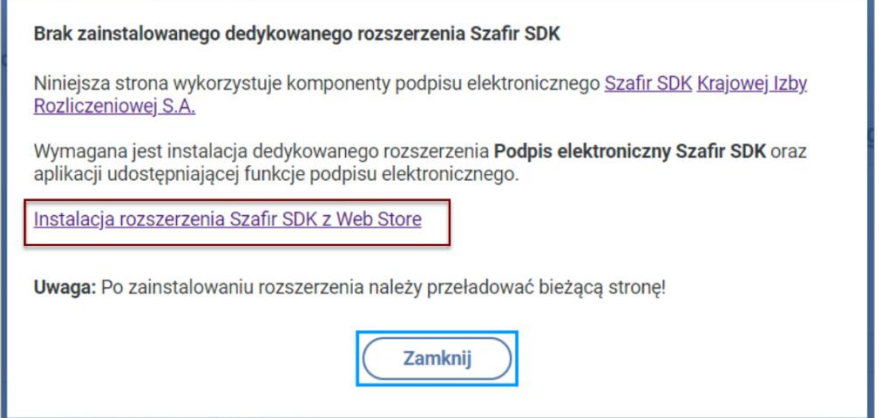

<span id="page-3-1"></span>Rysunek 3 Okno komunikatu o braku zainstalowanego rozszerzenia Szafir SDK

Aktywny link z komunikatu umożliwia pobranie z sieci tego komponentu i zainstalowanie go zgodnie z procedurą: [Jak zainstalować rozszerzenie](#page-20-0) Szafir SDK Web. W przypadku braku zainstalowanej na komputerze aplikacji Szafir Host wyświetlany jest komunikat (Rysunek 4). Strona 5 z 23

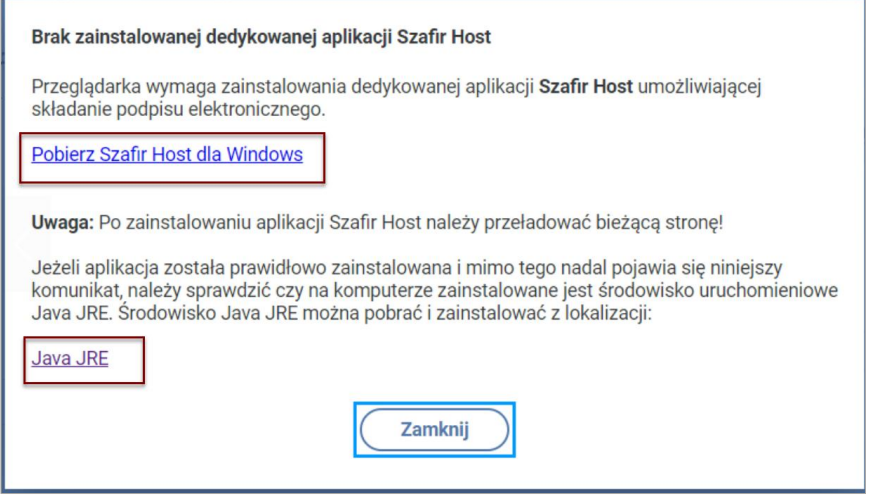

<span id="page-4-0"></span>Rysunek 4 Okno komunikatu o braku zainstalowanej aplikacji Szafir Host

Niezbędne komponenty można pobrać klikając na linkach komunikatów i zainstalować je zgodnie z procedurami opisanymi w instrukcji: Jak zainstalować Szafir [dla Windows,](#page-18-0) Jak zainstalować [oprogramowanie](#page-16-0) Java.

Gdy są już zainstalowane wszystkie niezbędne elementy, system wyszuka wszystkie certyfikaty znajdujące się na karcie umieszczonej w czytniku kart kryptograficznych. W trakcie wyszukiwania zostanie wyświetlony komunikat informujący o inicjalizacji oprogramowania (Rysunek 5).

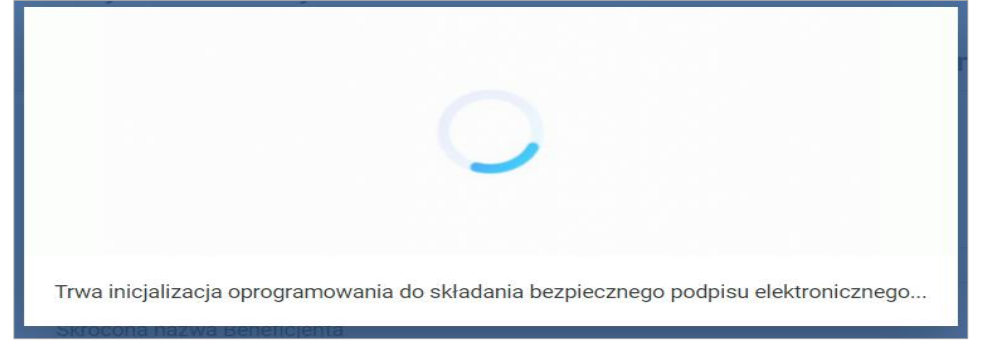

Rysunek 5 Okno komunikatu o inicjalizacji oprogramowania

<span id="page-4-1"></span>Po zakończonym wyszukiwaniu nastąpi wyświetlenie okna "Rejestracja podpisu kwalifikowanego" wraz z listą dostępnych na karcie certyfikatów.

#### Strona 6 z 23

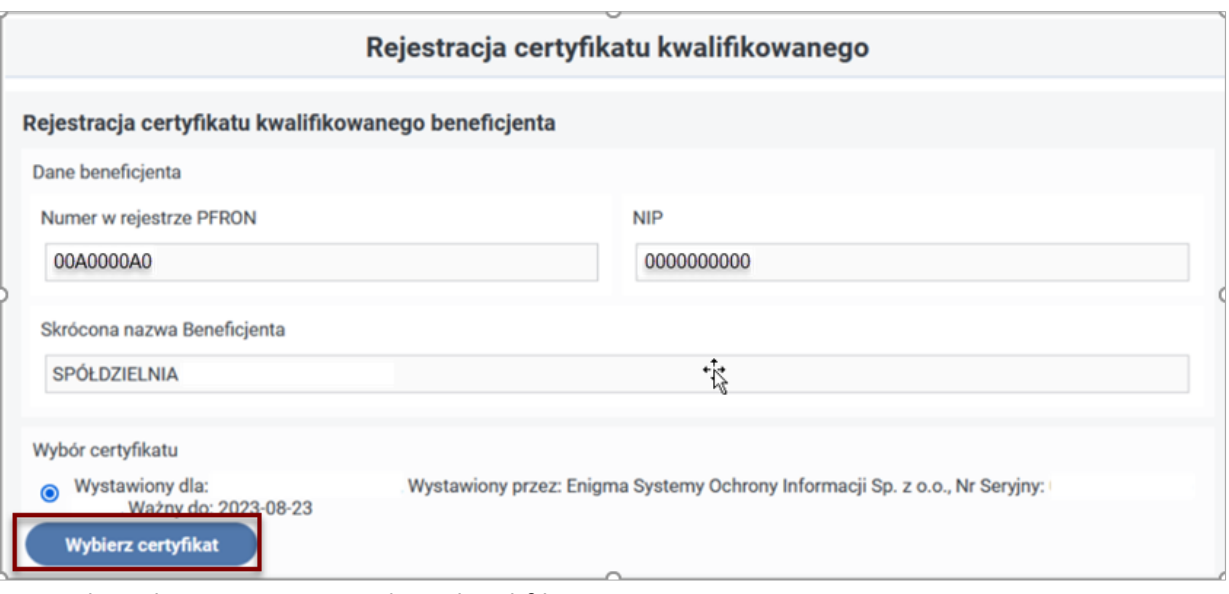

<span id="page-5-0"></span>Rysunek 6 Okno rejestracji podpisu kwalifikowanego

W oknie "Rejestracja certyfikatu kwalifikowanego beneficjenta" należy zaznaczyć, który z certyfikatów znajdujących się na karcie ma zostać zarejstrowany, a następnie potwierdzić wybór przyciskiem **"Wybierz certyfikat"**. Gdy na karcie procesorowej jest jeden certyfikat jest on domyślnie wybierany (Rysunek 6).

Po kliknięciu na przycisku "Wybierz certyfikat" pozycje w polu szczegóły certyfikatu kwalifikowanego zostaną uzupełnione danymi z wybranego certyfikatu (Rysunek 7), które nie są tutaj wyświetlane ze względu na ochronę danych.

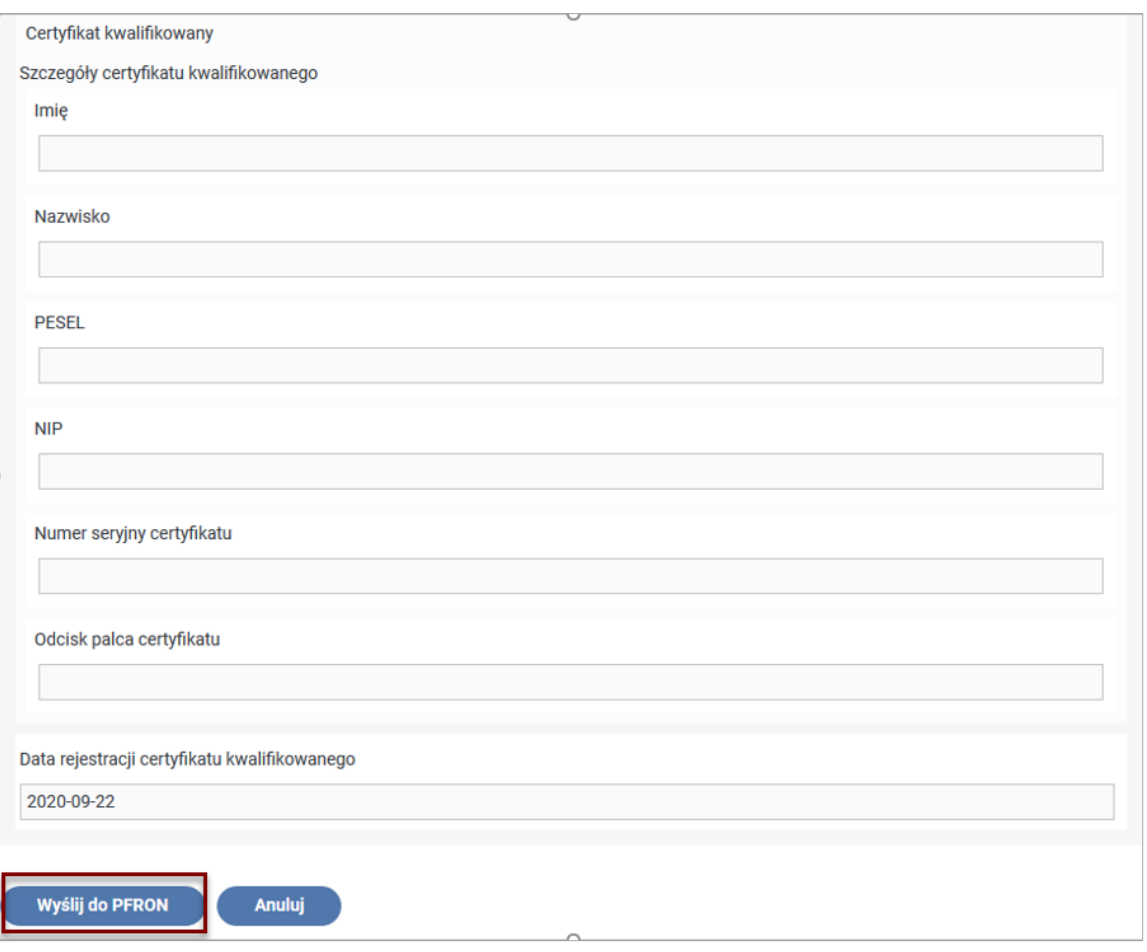

<span id="page-6-0"></span>Rysunek 7 Fragment okna Rejestracja podpisu kwalifikowanego z jego szczegółami

Po sprawdzeniu danych certyfiktu należy kliknąć "**Wyślij do PFRON**". Użytkownik o prawidłowym przebiegu rejestracji certyfikatu kwalifikowanego zostanie poinformowany komunikatem (Rysunek 8).

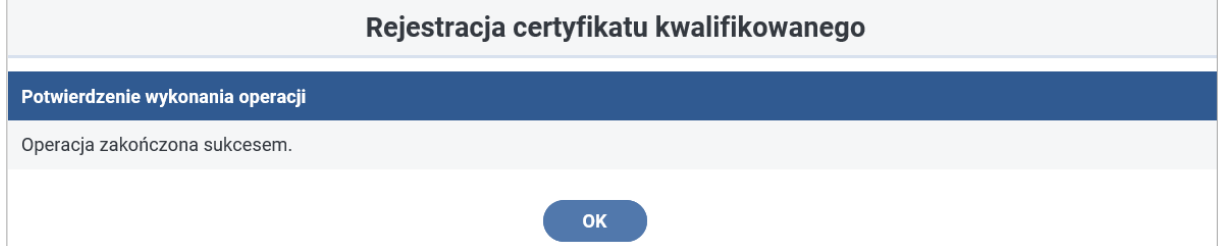

<span id="page-6-1"></span>Rysunek 8 Komunikat informujący o poprawnym przebiegu rejestracji certyfikatu kwalifikowanego

W przypadku błędnego wybrania certyfikatu system nie wykona procesu rejestracji certyfikatu i wyświetli ponownie okno rejestracji certyfikatu celem wskazania innej pozycji lub porzucenia operacji rejestrownia certyfikatu.

Aby móc podpisywać dokumenty podpisem kwalifikowanym w aplikacji SODiR On- Line, użytkownik po poprawnym zarejestrowaniu certyfikatu musi wylogować się z systemu poprzez kliknięcie na przycisku "Wyloguj" znajdującego się w pasku powyżej menu systemowego (Rysunek 9) i zalogować się ponownie do systemu SODiR On- Line.

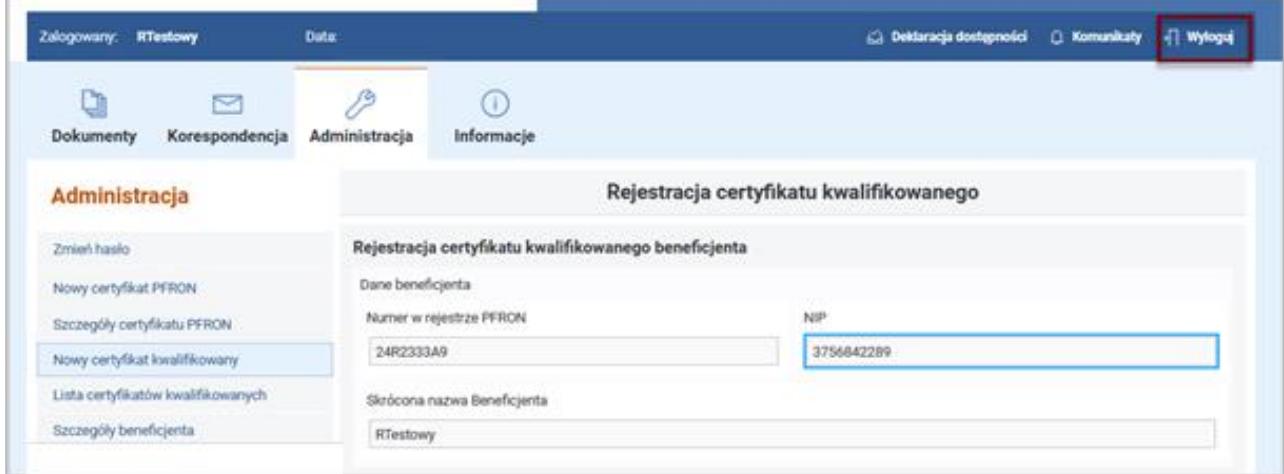

<span id="page-7-1"></span><span id="page-7-0"></span>Rysunek 9 Ilustracja sposobu wylogowania się z systemu SODiR On- Line

## **4. Lista certyfikatów kwalifikowanych**

Lista zarejestrowanych w systemie certyfikatów kwalifikowanych dla zalogowanego użytkownika dostępna jest poprzez wybranie opcji "Administracja" w menu głównym aplikacji SODiR On- Line, a następnie wskazanie pozycji "**Lista certyfikatów kwalifikowanych**" w menu bocznym. Po tych operacjach wyświetlane jest okno z listą zarejestrowanych certyfikatów kwalifikowanych zalogowanego użytkownika (Rysunek 10).

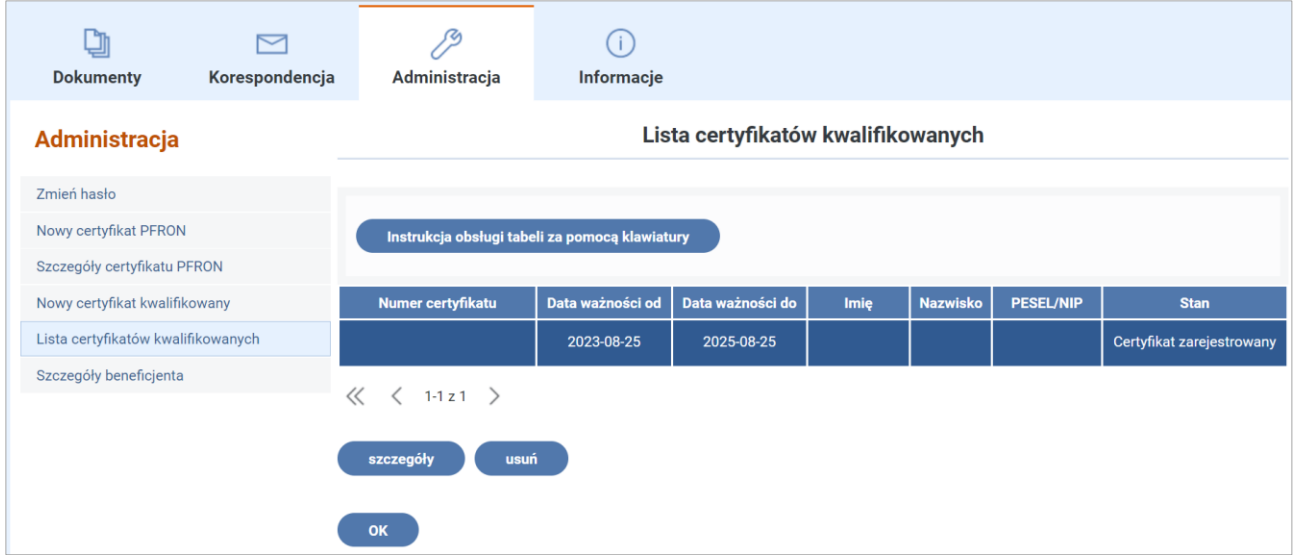

<span id="page-7-2"></span>Rysunek 10 Okno Lista certyfikatów kwalifikowanych

Zaznaczając na liście certyfikatów odpowiednią pozycję, użytkownik ma możliwość podejrzenia szczegółów certyfikatu za pomocą znajdującego się pod listą przycisku "szczegóły" lub usunięcia certyfikatu poprzez kliknięcie przycisku "usuń". Przycisk "usuń" widoczny jest tylko dla certyfikatów w stanie "Certyfikat zarejestrowany". W przypadku zaznaczenia na liście certyfikatu ze stanem "Certyfikat usunięty" przycisk "usuń" jest niedostępny.

## <span id="page-8-0"></span>**5. Podpisywanie dokumentów podpisem kwalifikowanym przy wysyłaniu i edycji**

Autoryzacja dokumentu przez użytkownika odbywa się w dwóch przypadkach, po zakończeniu edycji dokumentu i zapisywaniu go do bazy Systemu oraz przy wysyłaniu dokumentu do przetwarzania.

Aby podpisać dokument podpisem kwalifikowanym, należy po poprawnym wypełnieniu dokumentu wybrać przycisk "**Podpisz podpisem kwalifikowanym**" (Rysunek 11).

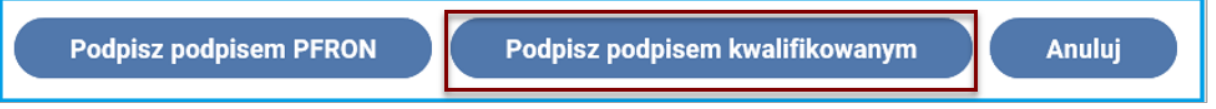

<span id="page-8-1"></span>Rysunek 11 Fragment okna z przyciskami umożliwiającymi podpisanie dokumentu

W tym momencie system sprawdza, czy są zainstalowane niezbędne komponenty (rozszerzenie Szafir SDK, Szafir Host). W przypadku ich braku zostanie wyświetlony komunikat opisany w punkcie 3 instrukcji (rysunek 3 i 4).

Aby wysłać do przetwarzania dokument z podpisem kwalifikowanym, należy po poprawnym jego wypełnieniu kliknąć na przycisku "Wyślij z podpisem kwalifikowanym" (Rysunek 12).

Wyślij z podpisem kwalifikowanym Wyślij z podpisem PFRON

<span id="page-8-2"></span>Rysunek 12 Fragment okna z przyciskami umożliwiającymi wysyłkę dokumentu

"Rozpocznii proces..."

Po wybraniu przycisku "**Podpisz podpisem kwalifikowanym**" lub "**Wyślij z podpisem kwalifikowanym**" nastąpi przejście na ekran autoryzacji dokumentu. Aby autoryzować dokument podpisem kwalifikowanym należy kliknąć na przycisku "**Rozpocznij proces podpisu kwalifikowanego**" (Rysunek 13).

Rozpocznij proces podpisu kwalifikowanego

<span id="page-8-3"></span>Rysunek 13 Fragment okna z przyciskami rozpoczęcia procesu podpisu kwalifikowanego

Po wykonaniu powyższych czynności zostanie uruchomiona Aplikacja Szafir do podpisu kwalifikowanego .

Strona 10 z 23

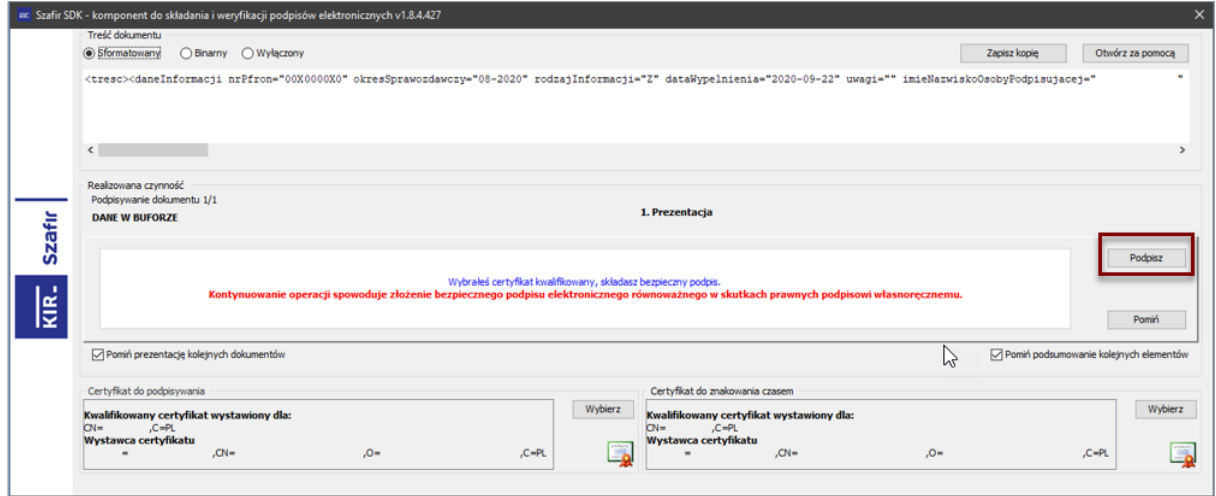

<span id="page-9-0"></span>Rysunek 14 Okno aplikacji do podpisu kwalifikowanego

Aby podpisać/wysłać dokument z podpisem kwalifikowanym należy kliknąć na przycisku "Podpisz" (Rysunek 14), a następnie, w pojawiającym się oknie (Rysunek 15), wprowadzić kod PIN do klucza i kliknąć na przycisku "Akceptuj".

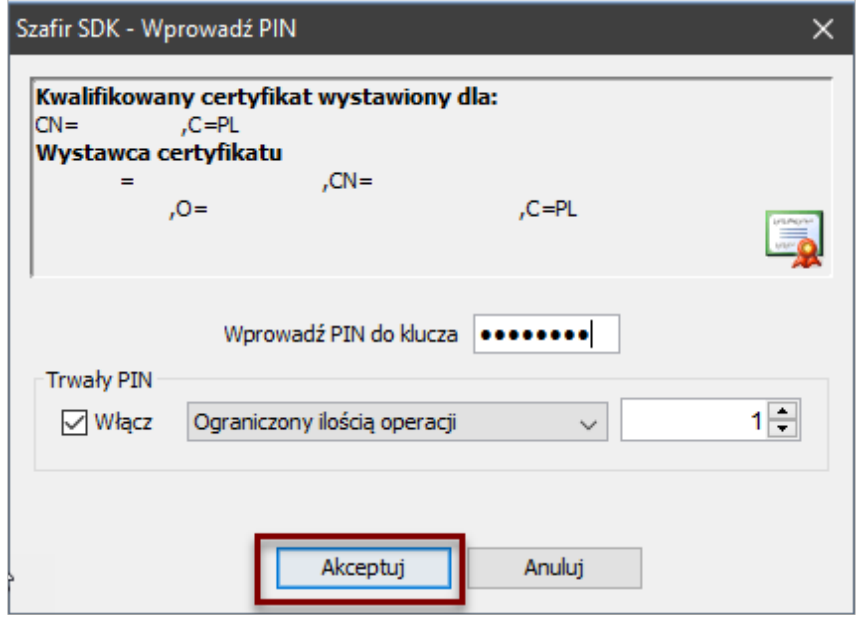

<span id="page-9-1"></span>Rysunek 15 Okno autoryzacji i akceptacji podpisu kwalifikowanego

Po prawidłowym podpisaniu/wysłaniu dokumentu podpisem kwalifikowanym pozycja Status podpisywania zmieni swoją wartość na "Podpis złożony prawidłowo" (Rysunek 16).

Strona 11 z 23

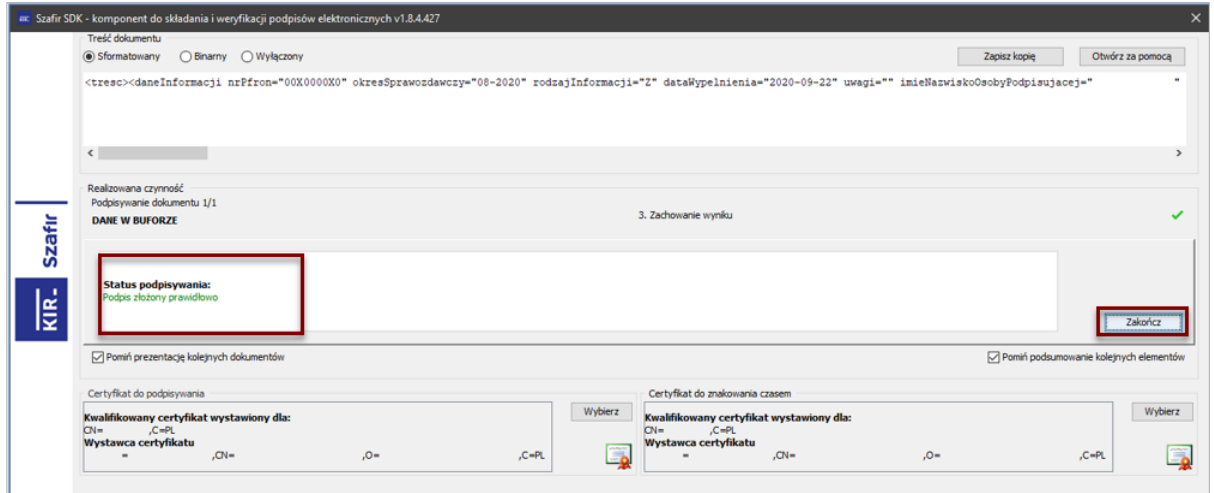

<span id="page-10-0"></span>Rysunek 16 Okno potwierdzające prawidłowe podpisanie dokumentu podpisem kwalifikowanym

Wybranie przycisku "Zakończ" zamyka okno ze statusem operacji podpisywania dokumentu i wyświetla okno Podsumowanie zadań (Rysunek 17).

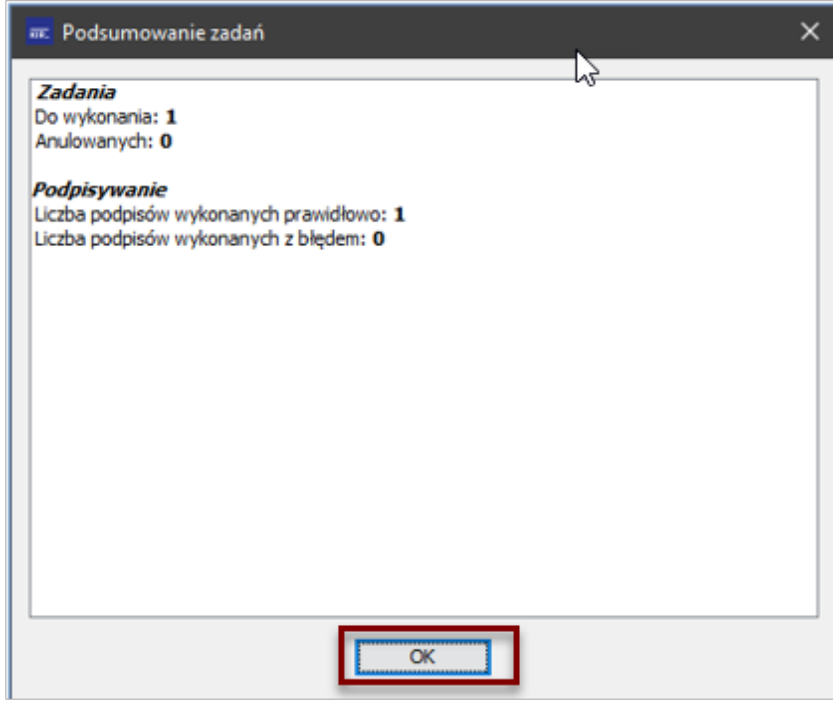

<span id="page-10-1"></span>Rysunek 17 Okno komunikatu o wykonanych zadaniach

Po kliknięciu na przycisku "OK" System SODiR On- Line wyświetli komunikat Potwierdzenie wykonania operacji zapisu dokumentu do bazy Systemu (Rysunek 18).

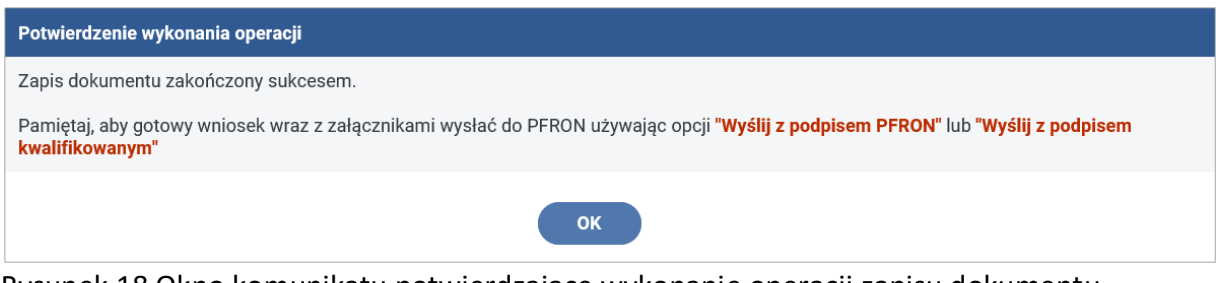

<span id="page-10-2"></span>Rysunek 18 Okno komunikatu potwierdzające wykonanie operacji zapisu dokumentu

al. Jana Pawła II 13 00-828 Warszawa, POLSKA tel. +48 22 50 55 500 www.pfron.org.pl

W przypadku zakończenia operacji podpisywania dokumentu przy jego wysyłce System wyświetli komunikat potwierdzający wykonanie tej operacji (Rysunek 19)

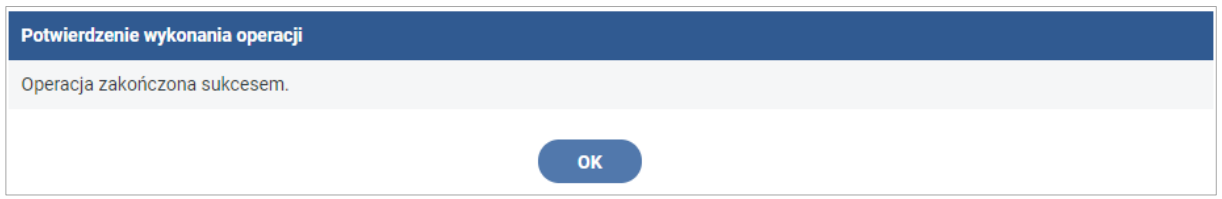

<span id="page-11-1"></span>Rysunek 19 Okno komunikatu potwierdzające wykonanie operacji wysłania dokumentu

<span id="page-11-0"></span>**6. Gdzie można znaleźć aktualne rekomendacje techniczne dla aplikacji SODiR On-Line?**

Aby odnaleźć aktualne informacje dotyczące rekomendacji technicznych dla aplikacji SODiR On-Line należy:

- 1. Po zalogowaniu na stronę [https://sod.pfron.org.pl](https://sod.pfron.org.pl/) [w](http://www.sod.pfron.org.pl/)ybrać opcję "Informacje" w menu systemu.
- 2. Wybrać pozycję "Informacje podstawowe" z menu bocznego.

Na ekranie zostanie wyświetlone okno Informacje podstawowe (Rysunek 20) zawierające krótką informację o Systemie SODiR On- Line oraz rekomendacje techniczne dla systemu, precyzujące informacje o wspieranych przeglądarkach oraz wymaganych komponentach.

#### Strona 13 z 23

#### Informacje podstawowe

#### System Obsługi Dofinansowań i Refundacji - SODiR

Dla kogo

- · pracodawców zatrudniających osoby niepełnosprawne,
- · osób niepełnosprawnych prowadzących działalność gospodarczą,
- · niepełnosprawnych rolników lub rolników zobowiązanych do opłacania składek za niepełnosprawnego domownika.

Co umożliwia

- · wygenerowanie certyfikatu PFRON, którym podpiszecie Państwo dokumenty składane w SODiR,
- · rejestrację zewnętrznego certyfikatu kwalifikowanego, którym również podpiszecie Państwo dokumenty składane w SODiR, · przygotowywanie i wysyłanie dokumentów dotyczących dofinansowania do wynagrodzeń lub refundacji składek na ubezpieczenia społeczne.
- = importowanie do SODiR dokumentów dotyczących dofinansowania do wynagrodzeń z zewnętrznych programów kadrowopłacowych,
- · śledzenie stanów złożonych przez Państwa dokumentów,
- · wyświetlanie informacji na temat popełnionych błędów w przypadku negatywnej weryfikacji dokumentów (wezwanie do korekty, wezwanie do uzupełnienia danych),
- · wyświetlanie szczegółów naliczonego salda (informacja o wysokości przyznanego dofinansowania lub refundacji),
- · wysyłanie wiadomości elektronicznej do Funduszu
- · odczytywanie widomości elektronicznych przesyłanych przez Fundusz.

#### Rekomendacje Techniczne

System operacyjny:

- · Windows 7 (wersja 32-bitowa i 64-bitowa)
- · Windows 8 (wersja 32-bitowa i 64-bitowa)
- · Windows 10 (wersja 32-bitowa i 64-bitowa)

Najnowsza wersja jednej z poniższych przeglądarek internetowych:

- · Mozilla Firefox
- Chrome
- · Opera
- · Microsoft Edge

#### Szczegółowe informacje dotyczące SODiR

Podręcznik użytkownika SODiR On-Line (pdf 15 MB)

Instrukcja importu dokumentów Wn-D i INF-D-P do systemu SODiR On-Line (pdf 4,25 MB)

Struktura plików do importu (pdf 410 KB)

Instrukcja generowania certyfikatu PFRON i podpisywania dokumentów w SODiR (pdf 970 KB)

Instrukcja rejestracji certyfikatu kwalifikowanego i podpisywania dokumentów w SODiR (pdf 1.75 MB)

#### <span id="page-12-1"></span>Rysunek 20 Okno Informacje podstawowe

<span id="page-12-0"></span>Rekomendacje techniczne zostały również zamieszone [na witrynie Funduszu.](https://www.pfron.org.pl/pracodawcy/dofinansowanie-wynagrodzen/aplikacja-sodir-dofinansowanie-do-wynagrodzen-pracownikow-niepelnosprawnych/rekomendacje-techniczne-dotyczace-sodir/)

#### **7. Jak sprawdzić czy na komputerze jest zainstalowana Java?**

W tym celu należy z menu dostępnego pod przyciskiem Windows (w systemie Windows 10) wybrać pozycję "**System**", a następnie pozycję "**Panel sterowania**" (Rysunek 21).

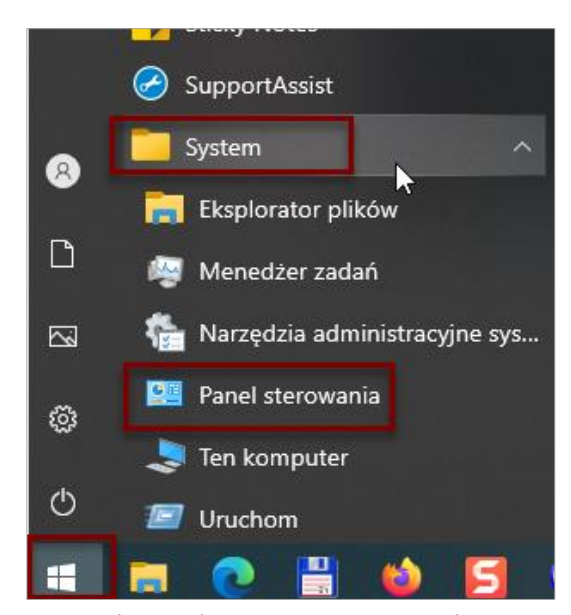

<span id="page-13-0"></span>Rysunek 21 Okno nawigacji umożliwiające uruchomienie aplikacji Panel sterowania W wyświetlanym oknie Panel sterowania (Rysunek 22) kliknąć na pozycji "Programy", co powoduje przejście na ekran Programy (Rysunek 23), w którym należy sprawdzić, czy jest

widoczna pozycja "Java".

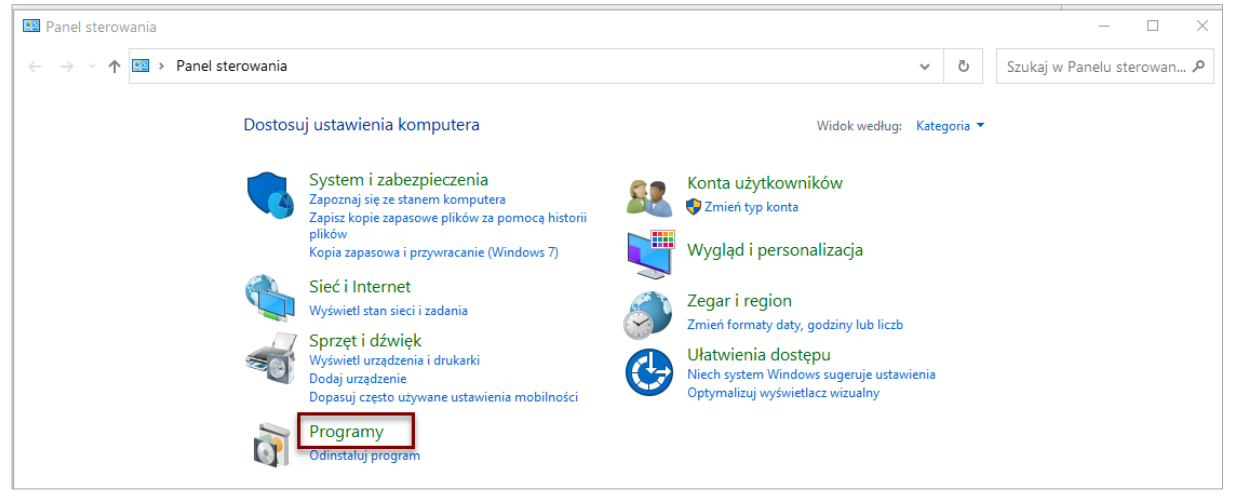

Rysunek 22 Okno szczegółów Panelu sterowania

<span id="page-13-1"></span>Jeśli w tym oknie nie jest widoczny komponent Javy, należy go zainstalować. Procedura instalacji opisana jest w rozdziale [Jak zainstalować oprogramowanie](#page-16-0) Java.

<span id="page-13-2"></span>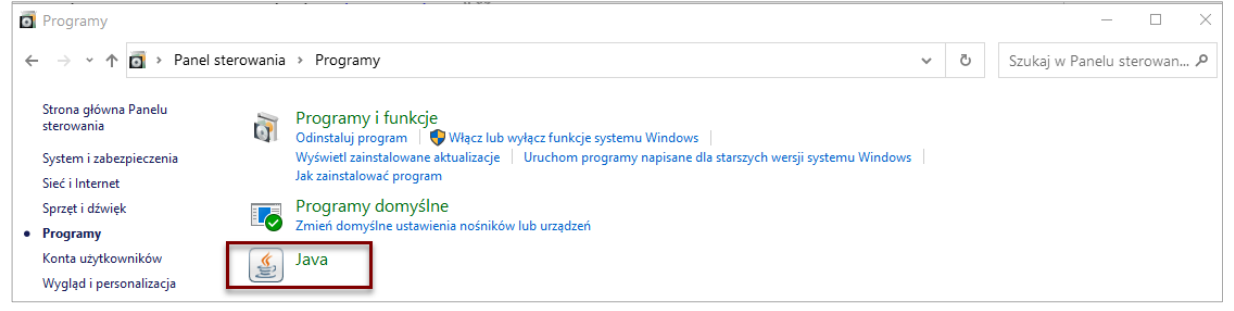

Rysunek 23 Okno szczegółów zainstalowanych Programów

W przypadku, gdy jest widoczny komponent Java w oknie Programy wybranie tej pozycji spowoduje otwarcie okna Java Control Panel (Rysunek 24), w którym należy, celem wyświetlenia szczegółów tego komponentu, wybrać zakładkę Java, a następnie kliknąć na przycisku "View".

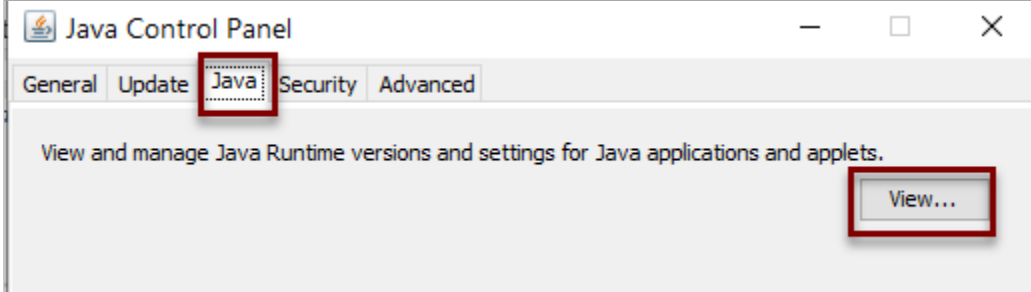

#### <span id="page-14-1"></span>Rysunek 24 Okno Java Control Panel

Wykonanie tych operacji spowoduje otwarcie okna Java Runtime Environment Settings, w którym zostaną wyświetlone informacje o wersji Javy zainstalowanej na komputerze (Rysunek 25).

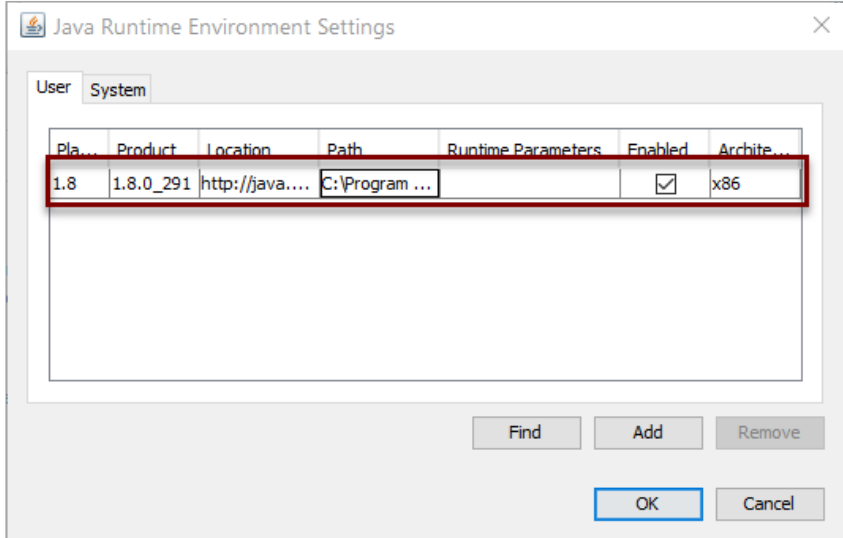

<span id="page-14-2"></span><span id="page-14-0"></span>Rysunek 25 Okno Java Runtime Environment Settings (szczegóły ustawień komponentu Java)

## **8. Jak odinstalować oprogramowanie Java?**

W związku z potrzebą zainstalowania nowej wersji oprogramowania Javy może być konieczne wykonanie operacji odinstalowania istniejącej wersji. Aby odinstalować oprogramowanie Javy należy uruchomić aplikację Panel sterowania (sposób uruchomienia tej aplikacji został opisany w punkcie 7 instrukcji – rysunek 21).

Następnie w oknie Panel Sterowania należy kliknąć na linku "Odinstaluj program" znajdującym się pod pozycją "Programy" (Rysunek 26).

Strona 16 z 23

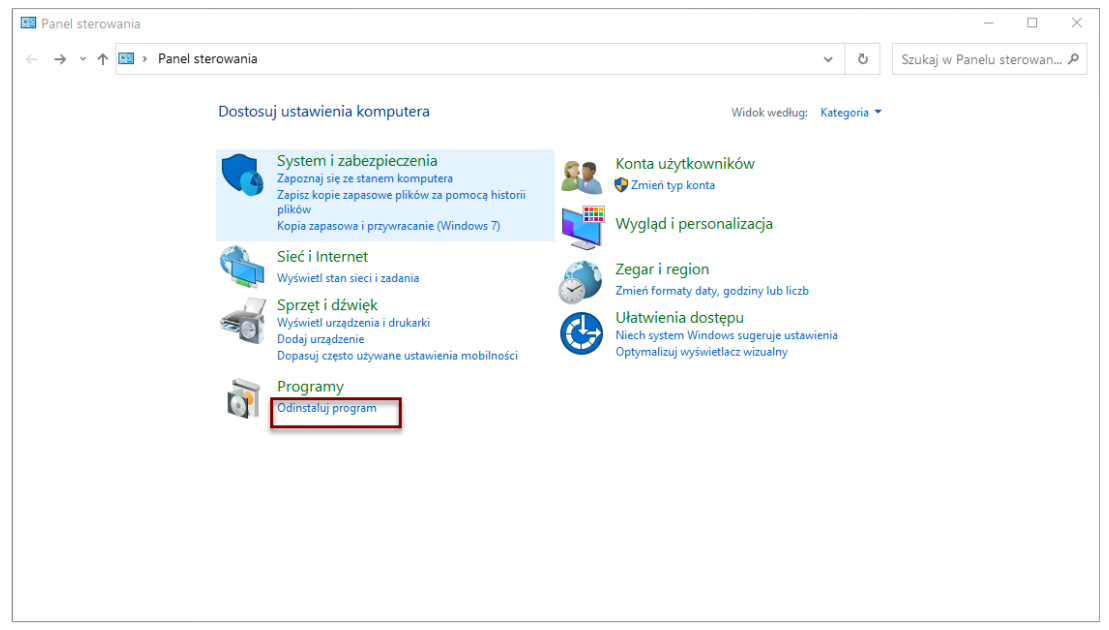

<span id="page-15-0"></span>Rysunek 26 Okno szczegółów panelu sterowania

Następnie w liście programów, wyświetlanej w oknie Programy i funkcje, należy wybrać pozycję wskazującą na komponent Javy (Rysunek 27) i przycisk "Odinstaluj".

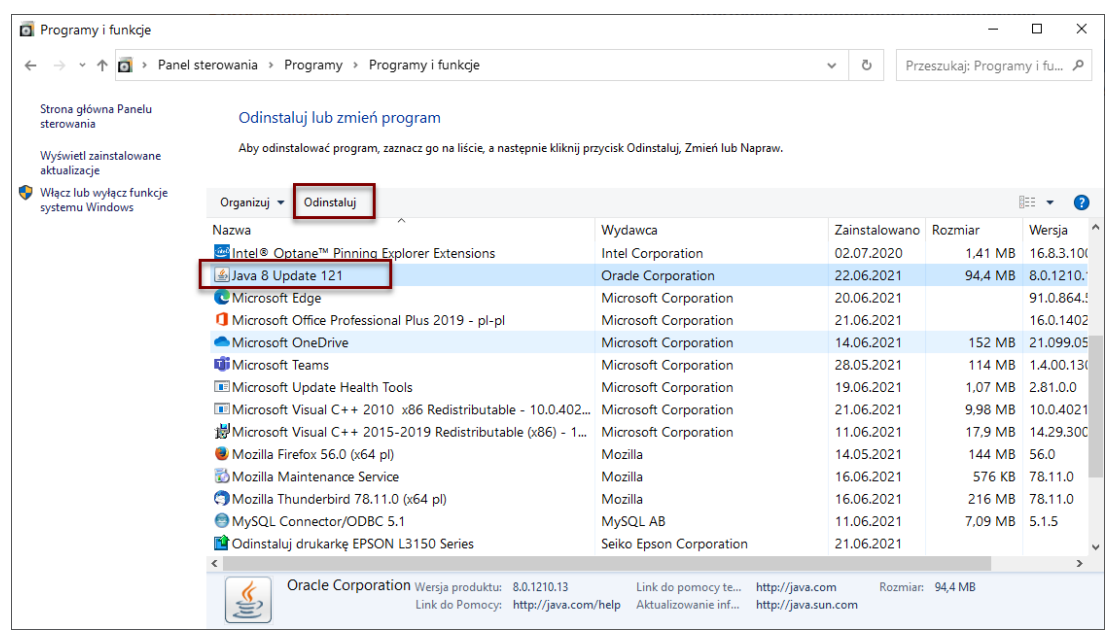

Rysunek 27 Okno szczegółów Programów i funkcji

<span id="page-15-1"></span>Po zatwierdzeniu operacji odinstalowania komponentu Javy na ekranie zostanie wyświetlony komunikat o trwającym procesie przygotowania do usunięcia komponentu Javy (Rysunek 28).

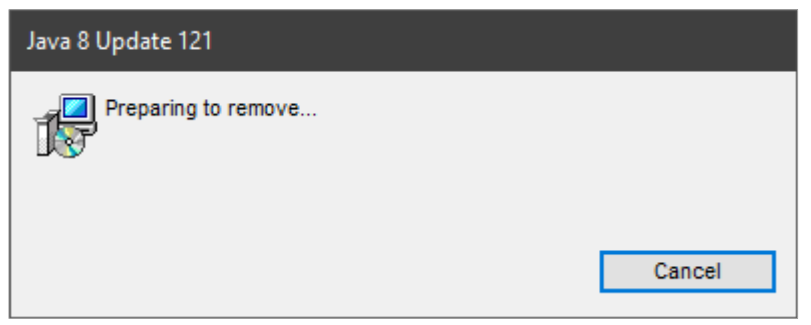

<span id="page-16-1"></span>Rysunek 28 Okno komunikatu Przygotowanie do usunięcia…

Następnie wyświetlane jest okno pokazujące postęp usuwania komponentu Javy (Rysunek 29).

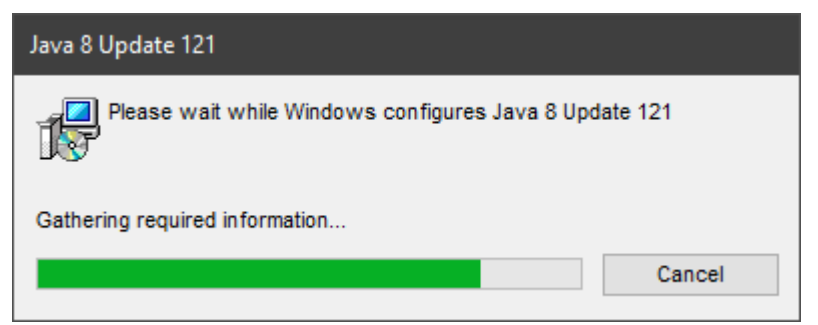

Rysunek 29 Okno komunikatu postępu usuwania komponentu Java

## <span id="page-16-2"></span><span id="page-16-0"></span>**9. Jak zainstalować oprogramowanie Java?**

Przed zainstalowaniem oprogramowania Java należy pobrać aktualną wersję tego oprogramowania. Plik instalacyjny oprogramowania można pobrać ze strony producenta wpisując w przeglądarce adres strony [https://java.com/pl/download/,](https://java.com/pl/download/) a następnie wybrać przycisk uruchamiający pobierania pliku.

Po tej operacji zostanie wyświetlone okno "Rozpoczęto pobieranie pliku" (Rysunek 30). W tym okienku należy zaznaczyć opcję "**Zapisz plik"** i potwierdzić przyciskiem "**OK**" (miejsce zapisu pliku jest uzależnione od lokalnych ustawień komputera, domyślną lokalizacją jest folder Pobrane).

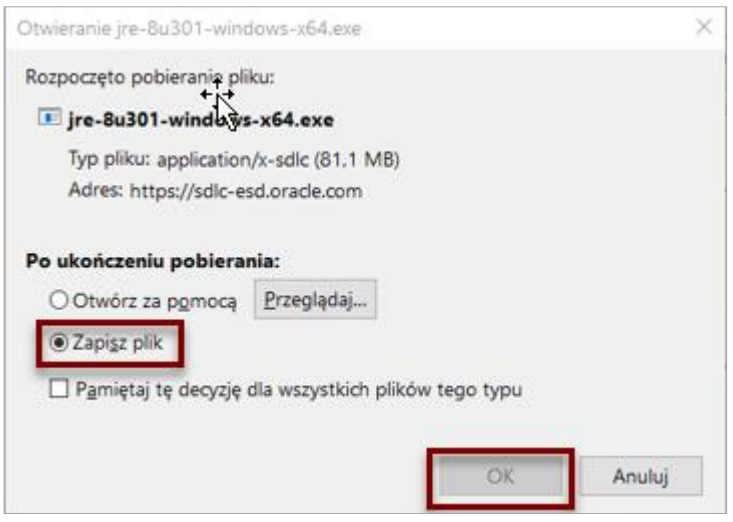

<span id="page-16-3"></span>Rysunek 30 Okno komunikatu o rozpoczęciu pobierania pliku

Po skończonej operacji pobierania pliku instalacyjnego należy wyświetlić zawartość folderu, w którym został on zapisany i uruchomić go (Rysunek 31).

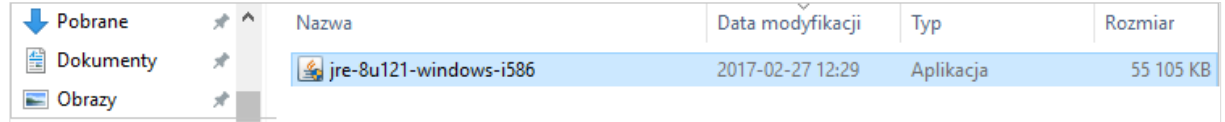

<span id="page-17-0"></span>Rysunek 31 Okno lokalizacji pobranego pliku

Po uruchomieniu pliku instalacyjnego zostanie wyświetlone okno Java Setup, na którym należy wybrać przycisk "Install" (Rysunek 32).

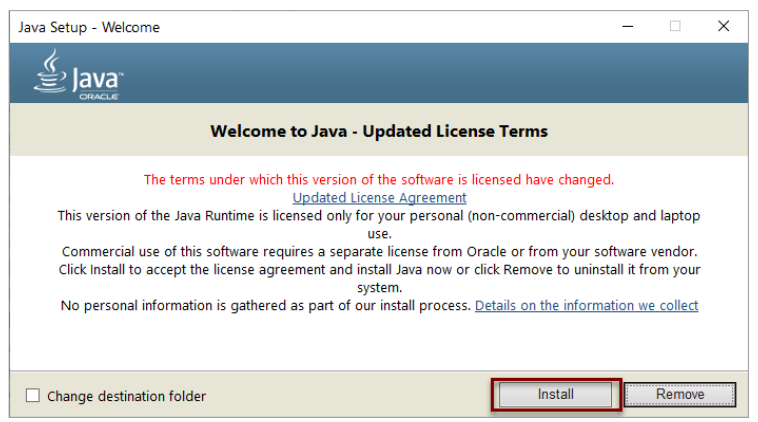

<span id="page-17-1"></span>Rysunek 32 Okno inicjalizacji instalacji komponentu Java

Po tej operacji zostanie wyświetlone okno pokazujące postęp instalacji programu Java (Rysunek 33).

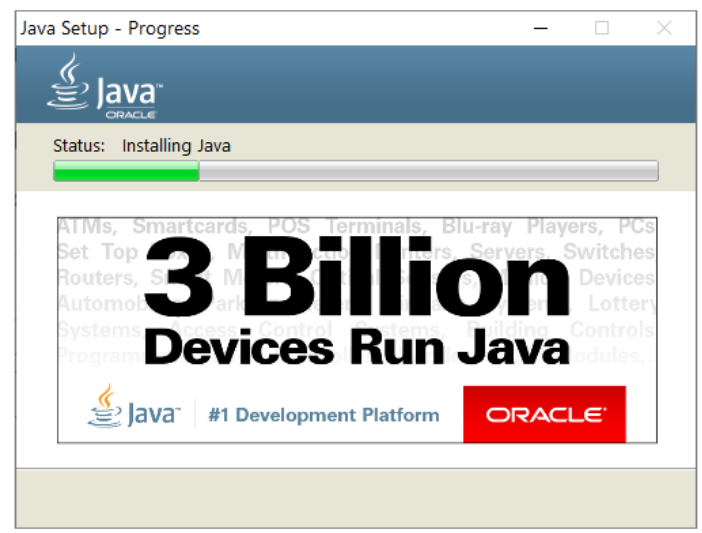

<span id="page-17-2"></span>Rysunek 33 Okno postępu instalacji komponentu Java

Po ukończeniu procesu zostanie wyświetlony komunikat informujący o pomyślnym zainstalowaniu Javy (Rysunek 34).

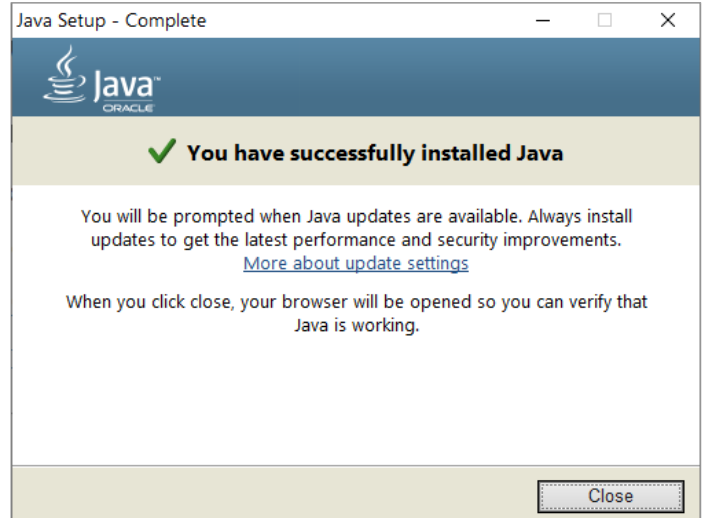

<span id="page-18-1"></span><span id="page-18-0"></span>Rysunek 34 Okno z informacją o pomyślnym zakończeniu procesu instalacji komponentu Java

### **10.Jak zainstalować komponent Szafir Host dla Windows**

System SODiR sprawdza, podczas instalowania nowego certyfikatu kwalifikowanego i podczas uruchomienia procesu podpisywania dokumentów podpisem kwalifikowanym, czy w systemie Windows jest zainstalowany komponent Szafir Host niezbędny do obsługi certyfikat. W przypadku jego braku w oknie systemu SODiR wyświetlany jest komunikat zawierający informację o braku tego komponentu oraz aktywny link umożliwiający pobranie pliku instalacyjnego (Rysunek 35).

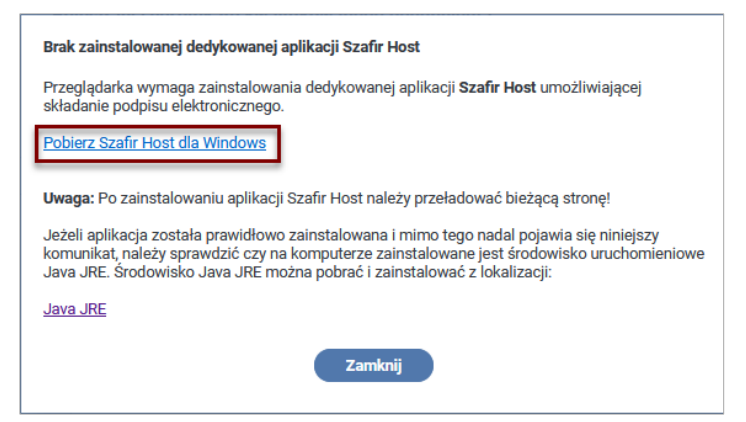

<span id="page-18-2"></span>Rysunek 35 Okno lokalizacji pliku instalacyjnego aplikacji Szafir Host

Kliknięcie na linku "Pobierz Szafir Host dla b" inicjuje operację pobierania pliku instalacyjnego (szafirhost.msi) poprzez wyświetlenie komunikatu systemowego (Rysunek 36).

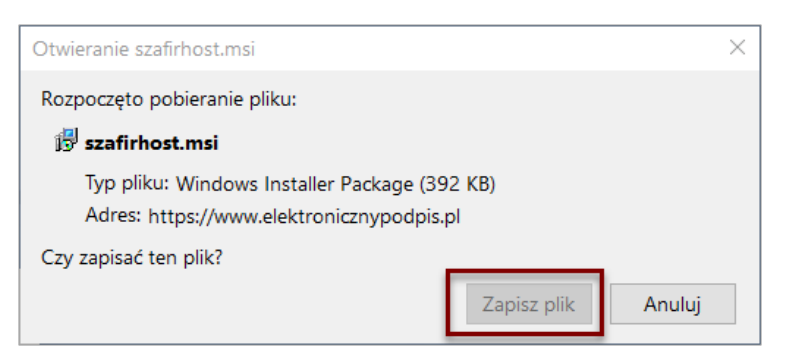

#### <span id="page-18-3"></span>Rysunek 36 Okno komunikatu systemowego

Kliknięcie na przycisku "Zapisz plik" uruchamia operację pobierania pliku instalacyjnego, a pobrany zapisywany jest w folderze "Pobrane" zalogowanego użytkownika Systemu Windows.

Uruchomienie pliku instalacyjnego powoduje pojawienie się na ekranie okna instalatora, w którym należy kliknąć na polu typu checkbox w celu zaakceptowania warunków Umowy licencyjnej, a następnie na przycisku "Zainstaluj" aby uruchomić procedurę instalacji lub jej anulowanie poprzez wybór przycisku "Anuluj" (Rysunek 37).

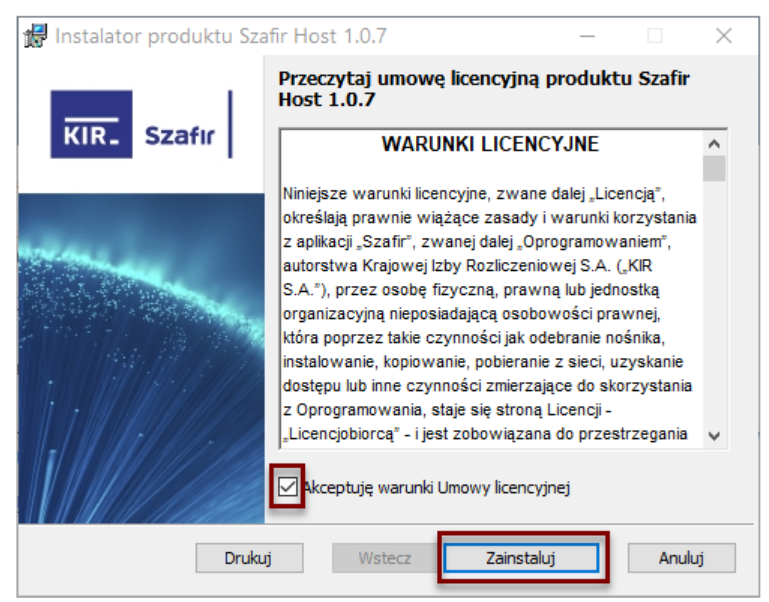

<span id="page-19-0"></span>Rysunek 37 Okno uruchamiania instalacji programu Szafir

O poprawnym zakończeniu procesu instalacji system informuje oknem informacyjnym (Rysunek 38). Wybranie przycisku "**Zakończ**" kończy proces instalacji produktu Szafir Host.

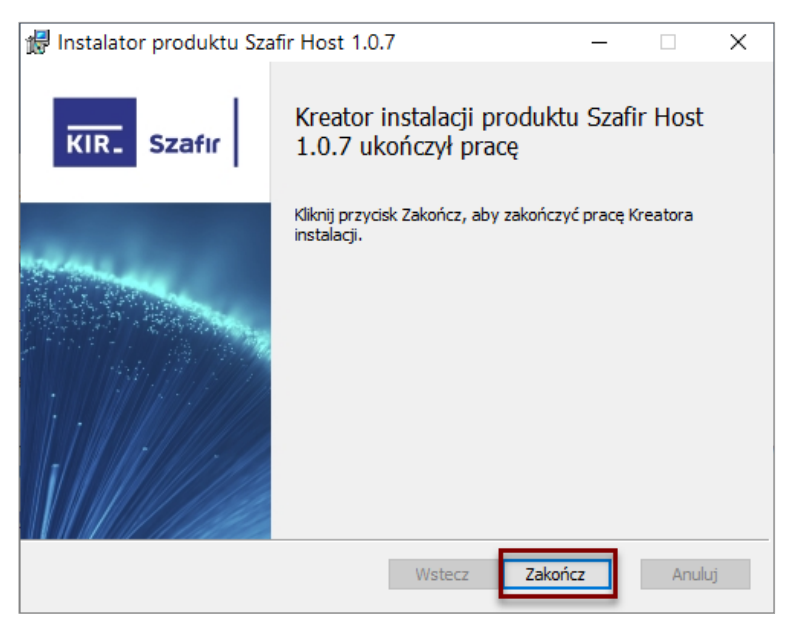

<span id="page-19-1"></span>Rysunek 38 Okno z komunikatem o pomyślnym zakończeniu procesu instalacji aplikacji Szafir Uwaga! Proces instalacyjny może przebiegać w inny sposób od opisanego powyżej i jest zależny od wersji instalowanej aplikacji Szafir.

## <span id="page-20-0"></span>**11.Jak zainstalować rozszerzenie Szafir SDK Web**

W przypadku braku rozszerzenia Szafir SDK w danej przeglądarce, przy pierwszym uruchomieniu systemu SODiR On- Line w tej przeglądarce, zostanie wyświetlony komunikat z pytaniem "Czy dodać "Szafir SDK Web"? (Rysunek 39).

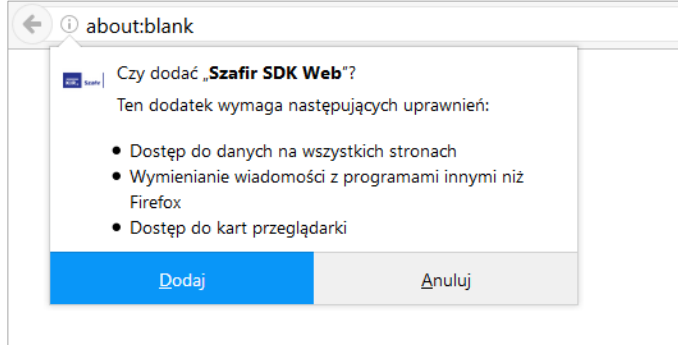

<span id="page-20-1"></span>Rysunek 39 Okno komunikatu o konieczności dodania rozszerzenia Szafir SDK

Kliknięcie przycisku "Dodaj" powoduje automatyczne pobranie rozszerzenia Szafir SDK z Internetu i jego zainstalowanie.

## <span id="page-21-0"></span>**Spis rysunków**

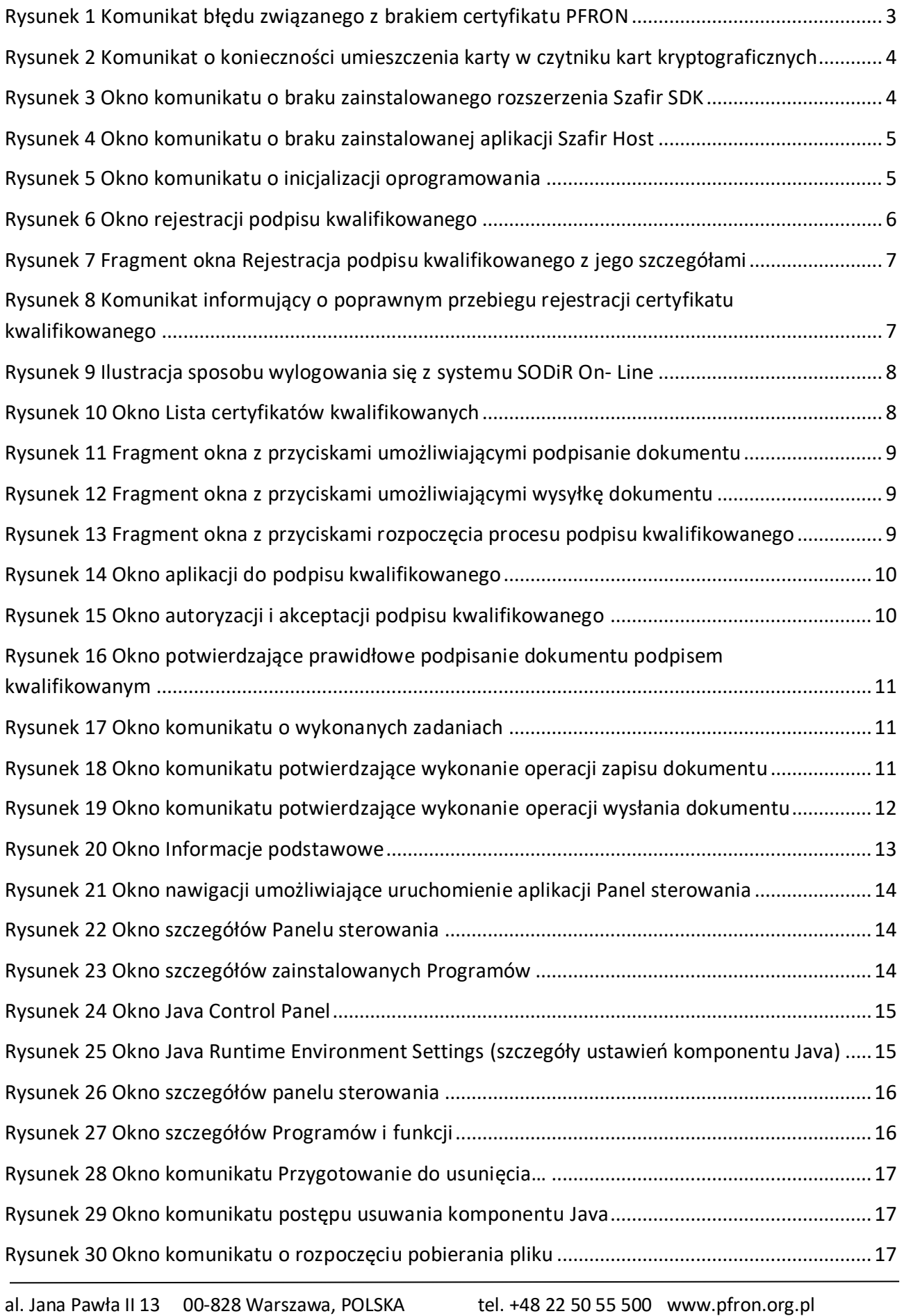

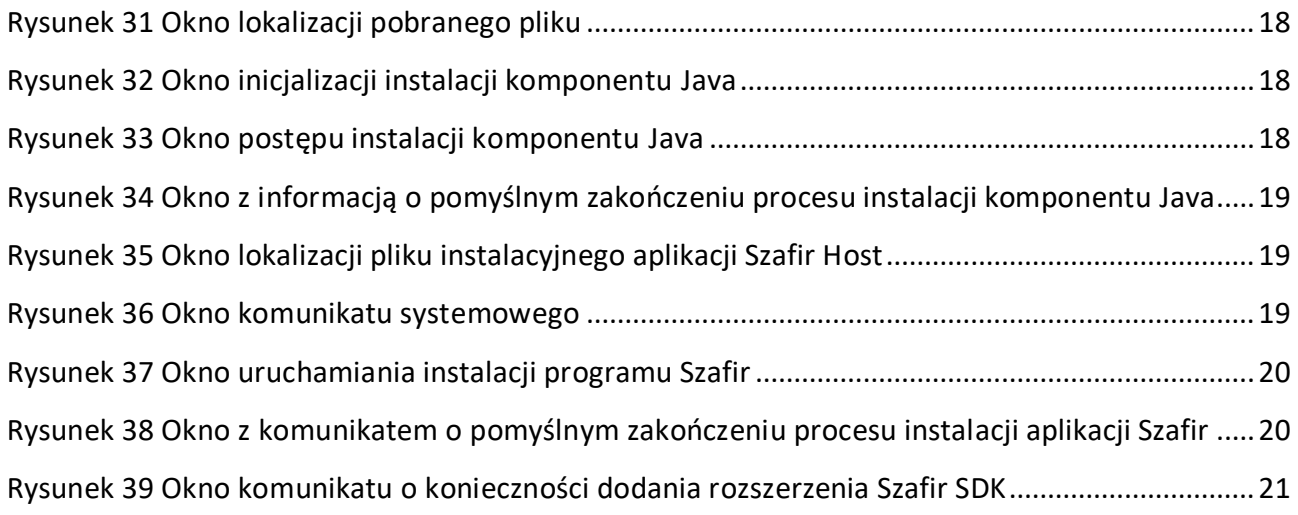